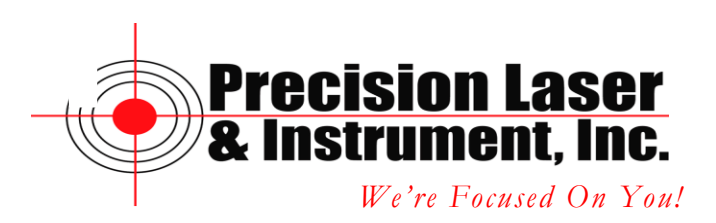

## **Using a Verizon MiFi for use with VRS Networks and a GeoExplorer 2008 Series Receiver**

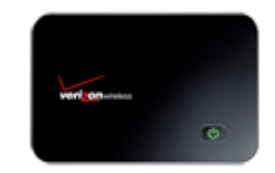

The Verizon MiFi is an Intelligent Mobile Hotspot that lets you create a personal, portable Wi-Fi hotspot capable of sharing Verizon Wireless Mobile Broadband 3G high-speed Internet connectivity with up to five Wi-Fi enabled devices.

- 1. Follow the directions in the Tips, hints and shortcuts manual provided for charging your MiFi before continuing with making the WiFi connections to the TSC2 to receive VRS corrections.
- 2. It is recommended that the MiFi device get charged at least 2.5 hours to ensure a full initial charge.
- 3. Once charging is complete we are now ready to activate the device.
- 4. Activation of the MiFi device is performed on your desktop PC.
- 5. Turn on your computer and close all open applications.
- 6. Insert the USB Cable in to the USB port on the MiFi device and the other end into the USB port of your computer.
- 7. The MiFi device powers on automatically and the **VZ**Access Manager Software Installer launches and the MiFi drivers automatically once installation is complete. If the **VZ**Access Manager Software does not automatically install, go to **Start/My Computer** and click to open the CD-ROM drive with the Verizon Wireless icon. Click on setup.exe and wait a few moments for the software and drivers to automatically install.
- 8. Launch the **VZ**Acess Manager software. The first time you launch **VZ**Access Manager, the Setup Wizard appears. Follow the on-screen instructions to configure the device. When prompted select **PC Card or USB Modem** as device type. Don not select **Tethered device.**
- 9. Setup is now complete.
- 10. Unplug the MiFi from your computer. Once you unplug the MiFi from your computer, the MiFI remains powered on. Press and hold the power button for three seconds to power off the device.

**Corporate Office 85 11th Street, Ambridge PA, 15003 Priority Support Line: (724) 252-7541 email: mappingsupport@laserinst.com**

## **Turning on the WiFi in the GeoExplorer 2008 Series**

To connect with the MiFi device we need to make sure that WiFi is turned on in the GeoExplorer 2008 Series.

1. From the desktop on the GeoExplorer tap on Start.

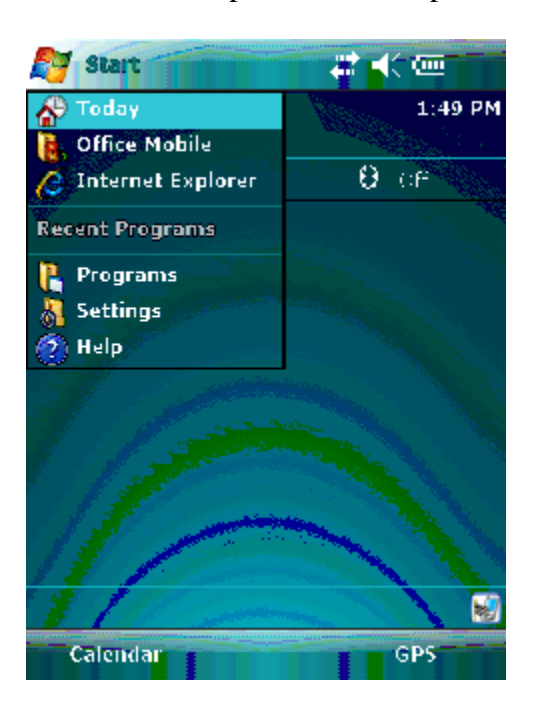

2. Tap on Settings.

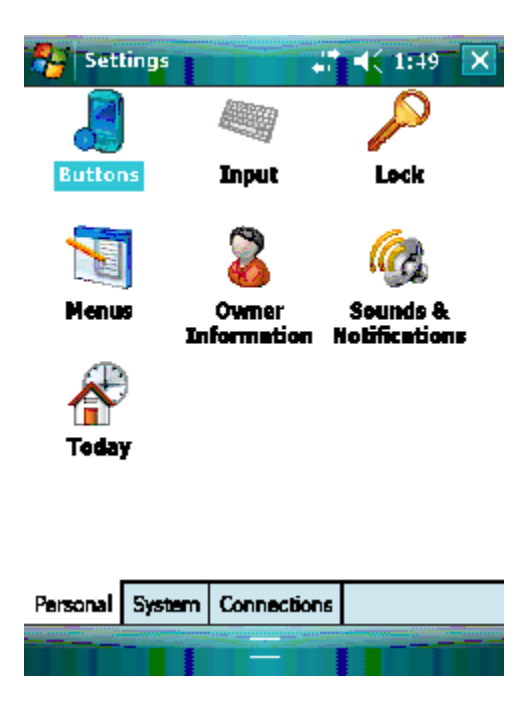

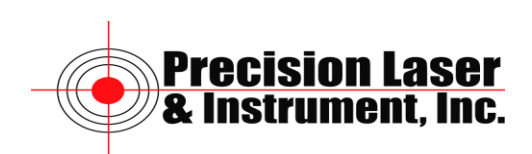

3. Tap on the Connections tab at the bottom of the screen.

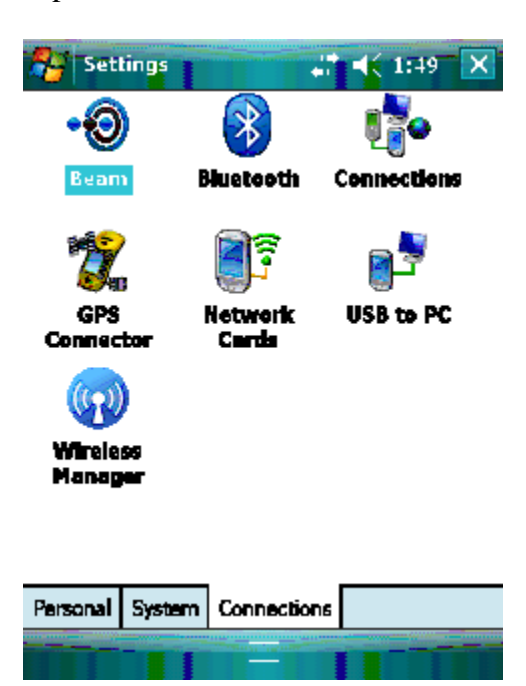

4. Tap on the Wireless Manager Icon.

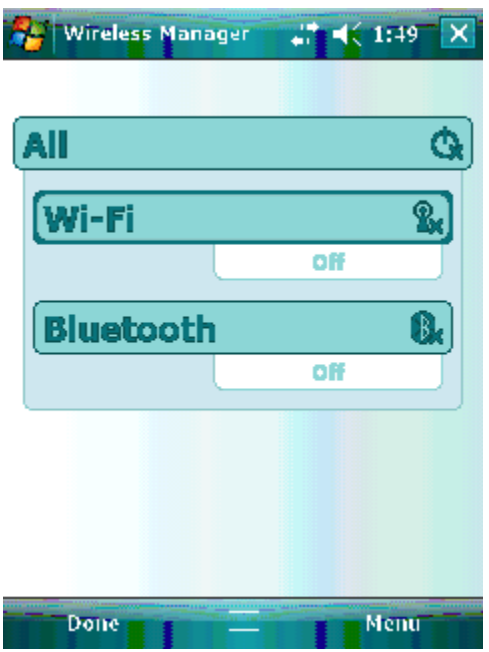

5. Under Wi-Fi it should say Available. If it does not say tap on Off to turn WiFi on the GeoExplorer On.

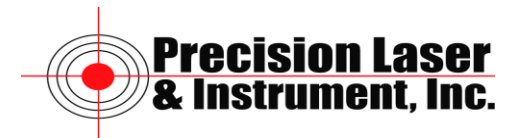

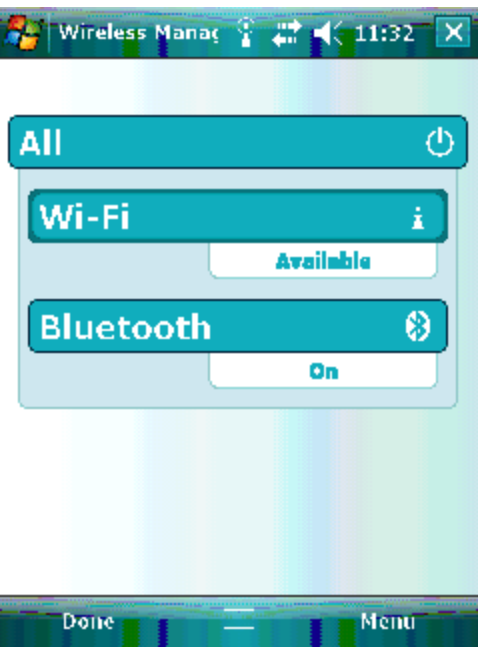

- 6. If there are WiFi networks around the device you will see Available.
- 7. Tap Done at the bottom of the screen.

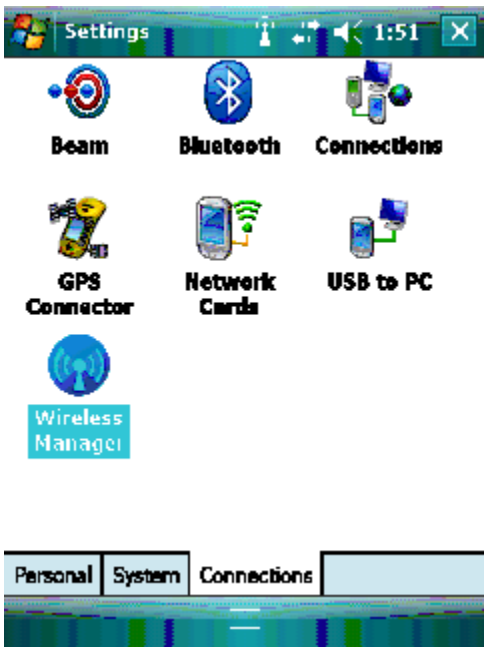

8. Tap the X in the top right corner to return to the desktop of the GeoExplorer.

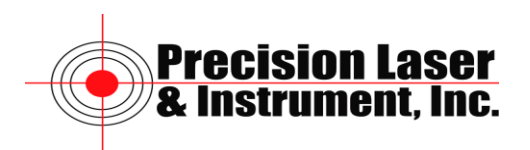

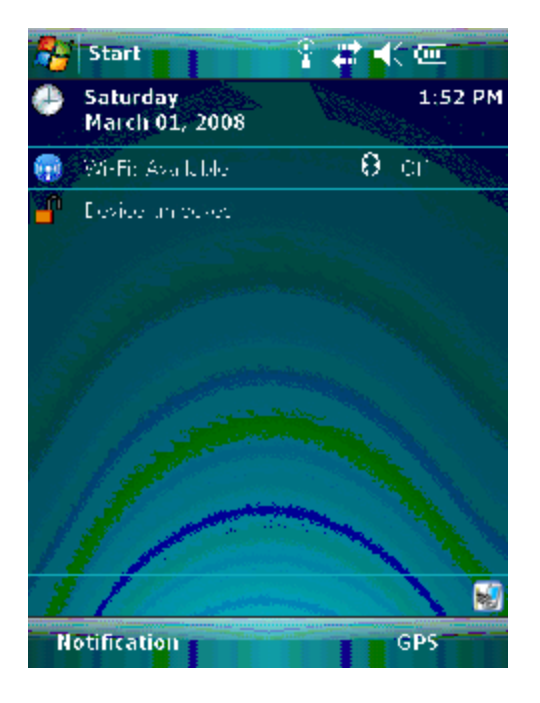

## **Connecting the MiFi via Wi-Fi to the TSC2**

The following should occur one you press the power button:

- 1. The MiFi is powered as soon as you press the power button and the Power LED lights up.
- 2. Once the MiFi is powered and has been activated, it automatically connects to the Internet provided that Mobile Broadband service is available and one or more Wi-Fi devices are connected with MiFi.
- 3. The 3G Status LED indicator on the device lights solid green to indicate the device is in service and ready to connect.
- 4. Tap on Notification at the bottom right of the screen.

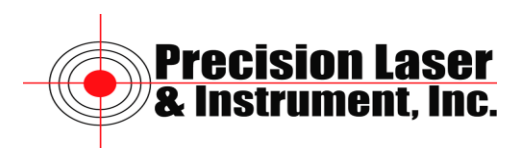

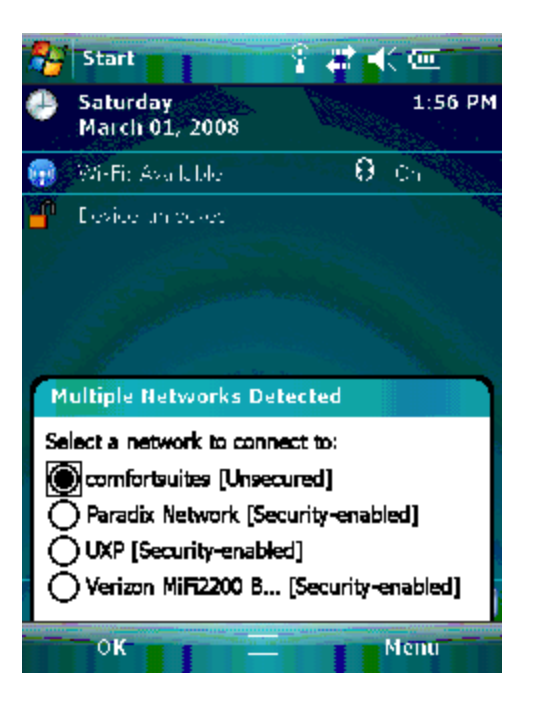

5. Select the Verizon MiFi 2000 with four digits unique to your MiFi device.

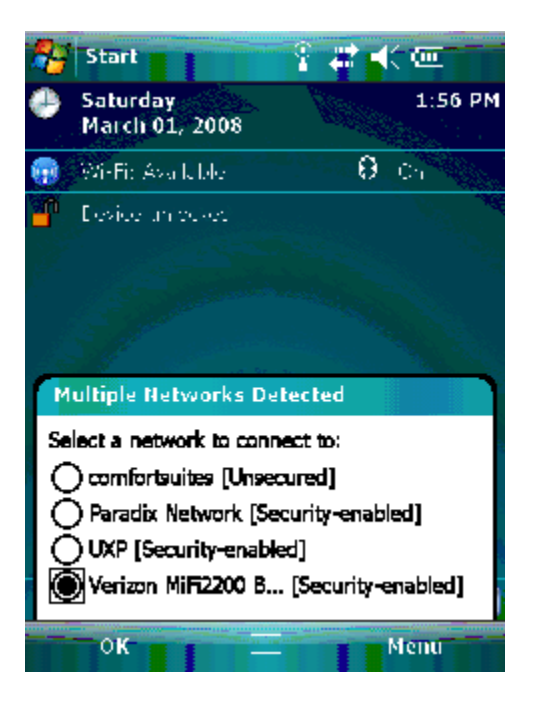

6. Tap OK.

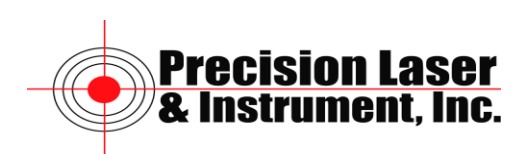

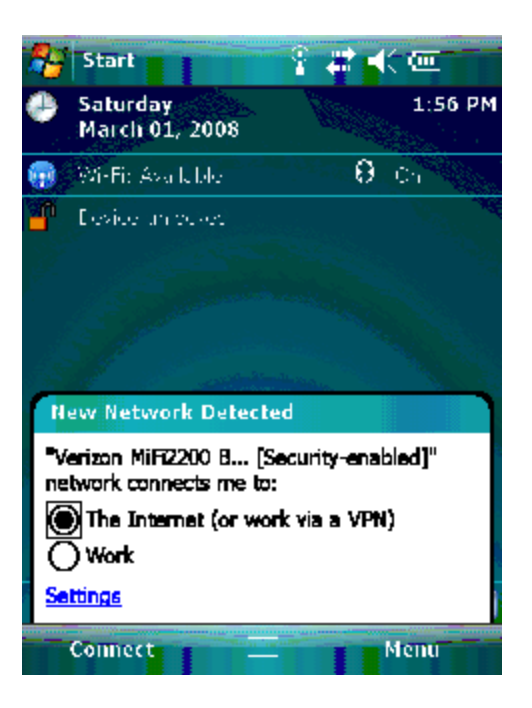

7. Tap on Connect.

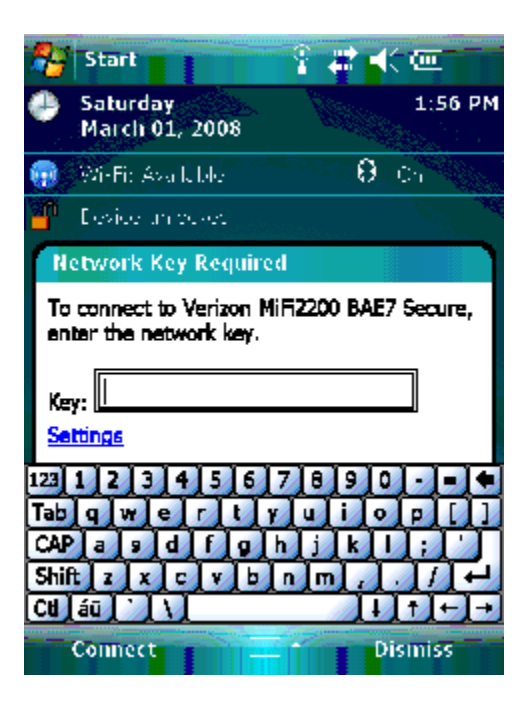

- 8. Enter the Password (Network Key) that is provided on the **Important MiFi Connect Information** card.
- 9. Tap Connect.
- 10. Beside Wi-Fi you should see Verizon MiFi with the four unique digits. This means you are connected to the Internet via the MiFi device using a WiFi connection.

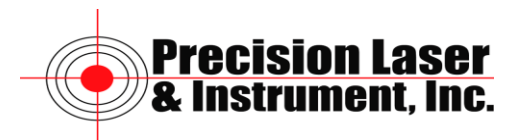